### Release Notes Self Service

Education

Release 2018-11 Versie 1.0

### Inhoudsopgave

#### [Digitaal ondertekenen 3](#page-2-0)

1. [Documenten vanuit de workflow verzenden voor ondertekening](#page-2-1) 3

<span id="page-2-0"></span>Dit document bevat een beschrijving van nieuwe functionaliteiten en verbeteringen in deze release. De wijzigingen komen deels voort uit meldingen van onze klanten. Waar het relevant is, verwijzen wij met een nummer naar ons interne systeem waarin wij meldingen (change…) van klanten registreren.

### Digitaal ondertekenen

### <span id="page-2-1"></span>1. Documenten vanuit de workflow verzenden voor ondertekening

#### Inleiding

De functie voor Digitaal ondertekenen wordt door ons voortdurend verbeterd en uitgebreid om aan de eisen van de markt te voldoen.

In deze release kunt u documenten rechtstreeks vanuit de workflow verzenden voor ondertekening, zonder dat u eerst naar de pagina 'Batch signing' moet gaan om daar de documenten te selecteren.

Hiermee hebben we een procedure stap eruit gehaald, waarmee we de gebruikerservaring hebben verbeterd. Het proces is nu eenvoudiger dan voorheen, toen de documenten uit verschillende workflows op de pagina 'Batch signing' geselecteerd moesten worden.

#### **Configuratie**

Om Digitaal ondertekenen in een workflow te activeren, moet u dit eerst configureren in de workflow. Tot nu toe werd de configuratie van de ondertekening geregeld op sjabloonniveau, wat inhield dat elk sjabloon kon worden geconfigureerd om digitaal te worden ondertekend.

Nu is de configuratie als extra knop toegevoegd. Als dit wordt ingeschakeld, kan het document ter ondertekening worden verzonden in een workflow-functie. Houd er rekening mee dat de sjablonen ook nog steeds hiervoor geconfigureerd moeten zijn; deze extra instelling wordt alleen gebruikt om de optie voor het verzenden ter ondertekening vanuit de workflow toe te voegen.

Als deze functie niet is geselecteerd op knopniveau maar wel op sjabloonniveau, dan verloopt het verzenden van documenten zoals gebruikelijk via de pagina 'Batch signing'.

#### Voorbeeld van ondertekenen in een workflow-configuratie voor de knoppen 'verzenden' en 'goedkeuren'

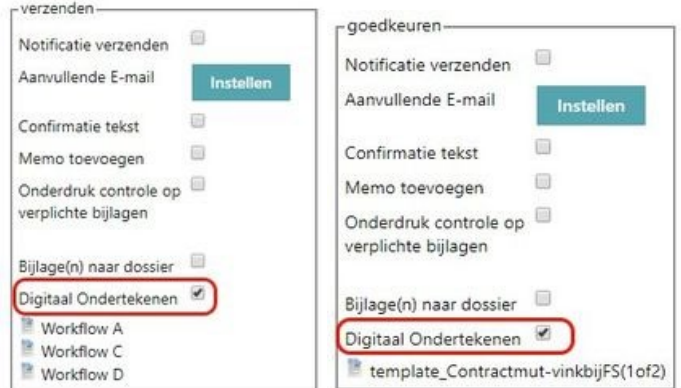

Om Digitaal ondertekenen in de workflow te activeren, hoeft u alleen maar het betreffende vakje op knopniveau aan te vinken.

## rae

Let op: er zijn bepaalde door de knop gedefinieerde acties waarbij we u afraden om deze instelling te gebruiken. Als algemene regel geldt dat een actieknop die de mutatie niet verplaatst in het workflowproces, niet geconfigureerd zou moeten worden om documenten rechtstreeks vanuit de workflow te verzenden voor ondertekening, zie uitleg in onderstaande tabel.

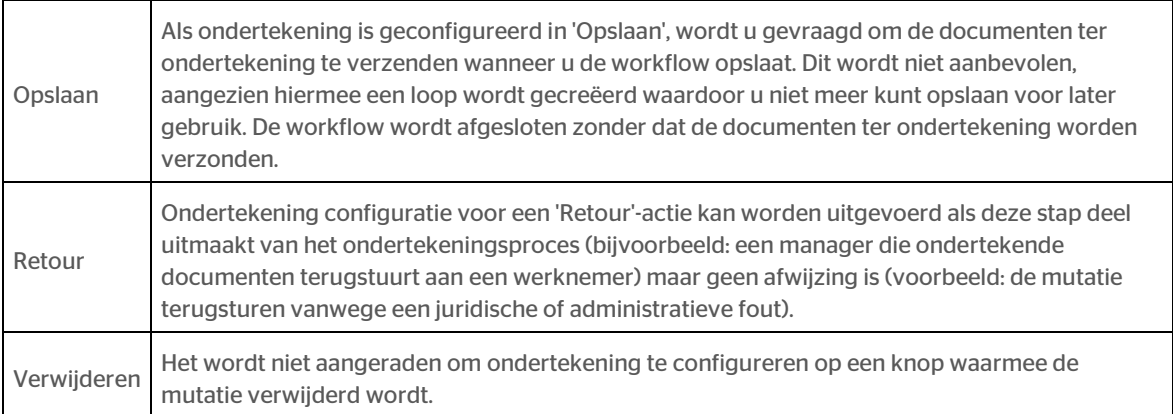

#### Digitale ondertekening in het workflowproces

Als de configuratie op de knoppen is geactiveerd, hebt u de mogelijkheid om de documenten te verzenden vanuit de 'Batch signing' pagina of rechtstreeks vanuit de workflow. Het proces om de mutatie te maken en verder te gaan is hetzelfde als voorheen. Het enige verschil is het pop-up venster met de opties, zodat u kunt beslissen welke actie u wilt ondernemen.

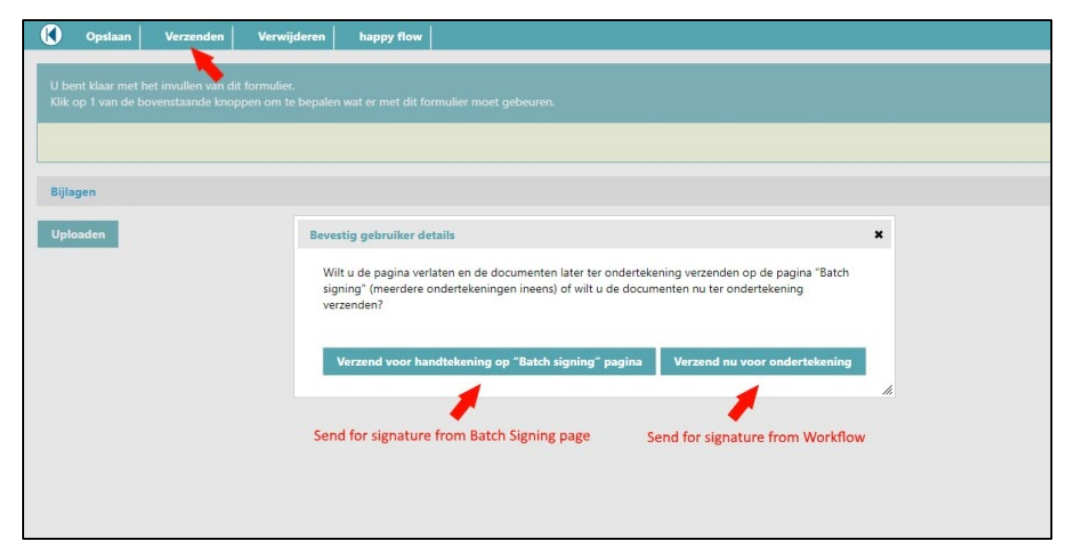

Als u klikt op 'Verzend voor handtekening op 'Batch signing' pagina', wordt het pop-up venster gesloten. De mutatie krijgt de status die is gedefinieerd door de actieknop en wordt vervolgens gesloten. De documenten worden weergegeven op de 'Batch signing' pagina, zodat de gebruiker ze kan selecteren en ter ondertekening kan verzenden.

Als de gebruiker klikt op 'Verzend nu voor ondertekening', wordt het pop-up venster weergegeven waarin de gebruikersgegevens kunnen worden ingevoerd. Zo kan het e-mailadres en het telefoonnummer worden toegevoegd voor verificatie via SMS.

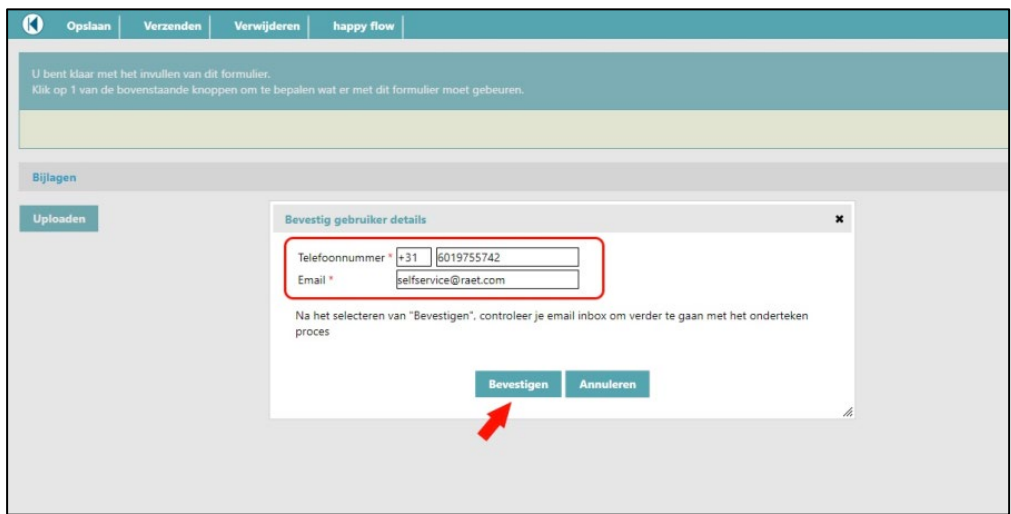

Als de informatie is ingevuld en de gebruiker klikt op 'Accepteren', krijgt de mutatie de door de actieknop gedefinieerde status en wordt vervolgens gesloten. Na deze stap ontvangt de gebruiker een e-mail met daarin een koppeling om de documenten te ondertekenen en gaat het ondertekeningsproces van de documenten door in het Intraoffice portaal. De documenten worden ook weergegeven op de 'Batch signing' pagina, voor het geval de gebruiker ze opnieuw moet verzenden. Ze worden pas verwijderd wanneer ze weer terug zijn bij 'Self Service digitaal ondertekend'.

Als de gebruiker klikt op 'Annuleren', wordt het vorige pop-up venster weergegeven zodat de gebruiker opnieuw kan kiezen uit de opties voor het verzenden ter ondertekening: op de 'Batch signing' pagina of 'Verzend nu voor ondertekening'. Als de gebruiker op de 'X' rechts bovenaan klikt, wordt het pop-up venster gesloten zodat de gebruiker desgewenst op een andere actieknop in de mutatie kan klikken.

De reactie van het systeem na het verzenden van documenten ter ondertekening blijft hetzelfde, ongeacht of ze verzonden zijn vanuit 'Batch signing' of rechtstreeks vanuit de workflow: de mutaties worden geblokkeerd en als ze eenmaal ondertekend zijn op het Intraoffice portaal en teruggestuurd naar Self Service, worden ze vrijgegeven zodat het proces door kan gaan.

#### Volledig lezen document niet meer verplicht

Met ingang van deze release is de verplichting van het doorlezen/bladeren van een te ondertekenen document komen te vervallen. Het is de keuze en verantwoordelijkheid van de ondertekenaar of het document volledig gelezen wordt voor ondertekening. De ondertekenaar kan direct naar het digitaal onderteken proces gaan en hoeft dus niet door alle document pagina's te bladeren.

### Release Notes Self Service

Education

Release 2018-09 Versie 1.0

### Inhoudsopgave

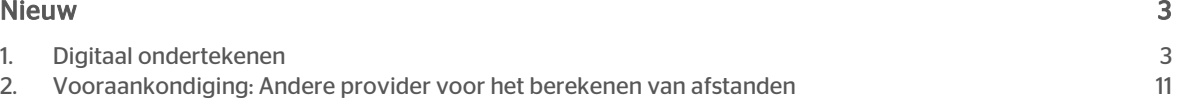

<span id="page-7-0"></span>Dit document bevat een beschrijving van nieuwe functionaliteiten en verbeteringen in deze release. De wijzigingen komen deels voort uit meldingen van onze klanten. Waar het relevant is, verwijzen wij met een nummer naar ons interne systeem waarin wij meldingen (change…) van klanten registreren.

### Nieuw

#### <span id="page-7-1"></span>1. Digitaal ondertekenen

In deze release introduceren we nieuwe functionaliteit waarbij gebruikers vanuit Self Service een digitaal onderteken proces kunnen starten. Raet heeft hiervoor een partner geselecteerd om het proces te kunnen ondersteunen. Wilt u met deze nieuwe functionaliteit gaan werken, neem dan contact op met uw account manager.

Het digitaal ondertekenen zal met een applicatie van onze partner Intradata worden afgehandeld, u kunt de documenten daar ondertekenen. De ondertekende documenten worden daarna opgeslagen in het Personeelsdossier.

#### Hoe werkt Digitaal ondertekenen?

Op de *Te Doen* lijst ziet u een mutatie met een document dat ondertekend moet worden. Als u deze opent, ziet u het betreffende automatisch gegenereerde document.

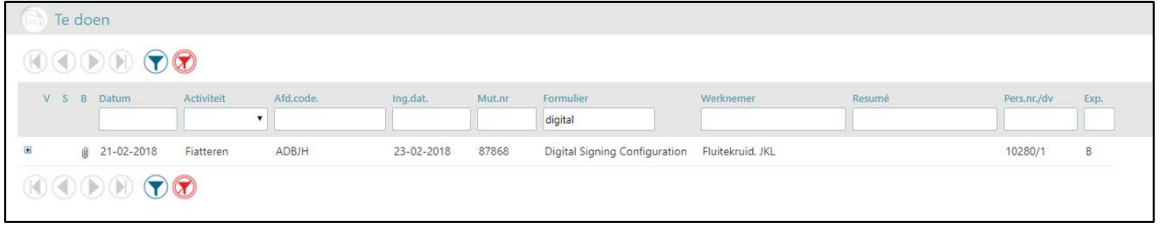

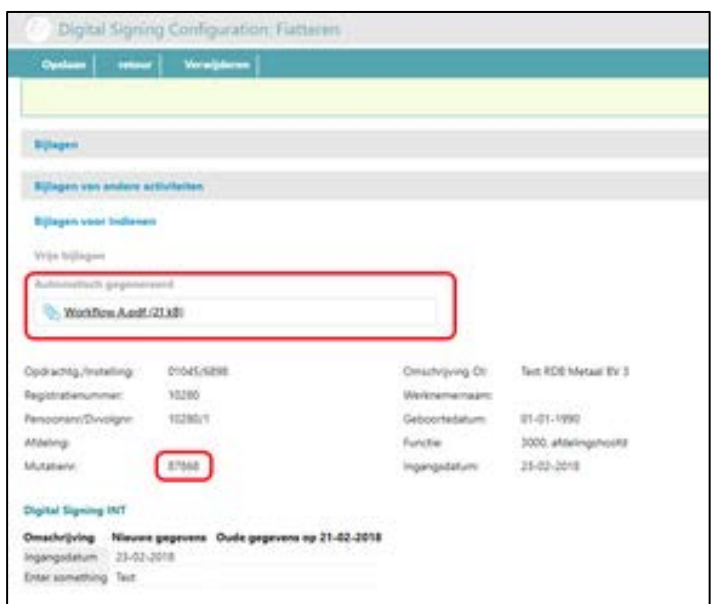

Door de documenttitel te selecteren kunt u het document controleren.

Met de documentnaam en het mutatienummer selecteert u het juiste document in de *Batch onderteken pagina*. U kunt een of meerdere documenten kiezen die verstuurd moeten worden ter ondertekening.

Kies na het selecteren voor *Onderteken documenten*.

| ы | Document                                 | <b>Index</b> | Datum      |                   |         | V Activitat Afd Code Ing Datum Mut nr. Formular |                                      | Wecknerver                   | Resumbeacute: Pers. Nr./DV |         |
|---|------------------------------------------|--------------|------------|-------------------|---------|-------------------------------------------------|--------------------------------------|------------------------------|----------------------------|---------|
|   | Workflow Duodf                           | O            | 08-03-2018 | Indienen ADBIH    |         | 08-03-2018 90323                                | <b>AAA DS New</b>                    | Hofman, G.                   |                            | 14150/1 |
| 团 | Workflow A.pdf                           |              | 23-03-2018 | Indianan ADBIH    |         | 08-03-2018 87868                                | <b>AAA DS New</b>                    | Hofman, G.                   |                            | 14150/1 |
| o | Worldflow Dupot                          |              | 08-03-2018 | Indienen 1010000  |         | 23-03-2018 90476                                | AAA DS New                           | ywolle-Hoger 06 CL1-1, YH06  |                            | 3/1     |
| Ð | Workflow B.pdf                           |              | 08-03-2018 | Fiatteren 1010000 |         | 08-03-2018 90484                                | <b>AAA DS New</b>                    | ywolle-Hoger 06 CL1-1, YH06  |                            | 3/1     |
|   | Workflow D.pdf                           |              | 08-03-2018 | Indienen 1010000  |         | 30-03-2018 90486                                | AAA OS New                           | ywolle-Hoger 06 CL1-1, YH06. |                            | 3/1     |
|   | Worldflow D.pdf                          |              | 09-03-2018 | Indienen ADBIH    |         | 09-03-2018 90706                                | <b>AAA DS New</b>                    | Sao. J                       |                            | 12450/1 |
| o | template_Till.pdf                        |              | 09-03-2018 | Indianan 1010000  |         | 02-03-2018 90719                                | AAA Digital signing                  | ywolle-Hoger 06 CL1-1, YH05  |                            | 3/1     |
| ⊟ | template Tilipdf.                        |              | 12-03-2018 | Indienen 1521     |         | 12-03-2018 90901                                | AAA Digital signing Aartsen, van, AM |                              |                            | 1000/7  |
| e | Workflow B.pdf                           |              | 13-03-2018 | Fiatteren ADBIH   |         | 13-03-2018 90959                                | AAA DS New                           | Fluitekruid, JKL             |                            | 10280/1 |
|   | template_TU.pdf                          |              | 13-03-2018 | Indienen 1521     |         | 09-03-2018 90962                                | AAA Digital signing                  | Aartsen, van AM              |                            | 1000/7  |
|   | Worldflow D.pdf                          | tä           | 19-03-2018 | Indienen D8GZ     |         | 30-11-2017 91451                                | AAA DS New                           | Griffigen, C                 |                            | 1310/1  |
| ⊟ | template_TiJ.pdf                         | 11           | 22-03-2018 | Indienen 1010000  |         | 01-03-2018 92402                                | AAA Digital signing                  | Hoger 08 CL1-1, H08          |                            | 2/1     |
| o | template_Contractmut-vinkbijFS(1of2).pdf | 12           | 23-03-2018 | Fiatteren 1010000 |         | 23-03-2018 92724                                | AAA DS New                           | ywolle-Hoger 06 CL1-1, YH06  |                            | 3/1     |
| Θ | <b>Workflow Badf</b>                     | 13.          | 23-03-2018 | Fiatheren         | 1010000 | 23-03-2018 92724                                | AAA DS New                           | ywolle-Hoger 06 CL1-1, YH05  |                            | 3/1     |
| u | template.Contractmut-vinkbiFS(1of2).pdf. | 14           | 23-03-2018 | Fiatteren 1010000 |         | 08-03-2018 92725                                | AAA DS New                           | Flintstone, Budgsy, H.       |                            | 7/1     |
| Ð | <b>Workflow B.odf</b>                    | 15           | 23-03-2018 | Fiatteren 1010000 |         | 08-03-2018 92725                                | AAA DS New                           | Flintstone, Budgsy, H.       |                            | 3/1     |
| o | template Contractmut-vinkbijFS(1of2).pdf | 16           | 23-03-2018 | Fiatheren ADBIH   |         | 23-03-2018 92738                                | <b>AAA DS New</b>                    | Sap. J                       |                            | 12450/2 |
| o | Workflow B.pdf                           | 17           | 23-03-2018 | Fiatteren ADBIH   |         | 23-03-2018 92738                                | AAA DS New                           | Sap. J.                      |                            | 12450/2 |
| o | template Titipdf                         | 18           | 26-03-2018 | Indienen DVXO     |         | 01-03-2018 92920                                | AAA Digital signing                  | Aartsen, van AM              |                            | 1000/1  |

U wordt gevraagd het email adres en mobiele nummer te bevestigen. Nadat u de eerste keer het telefoonnummer en email adres hebt opgegeven, zal Self Service deze gegevens bewaren. U kunt ze naderhand altijd wijzigen.

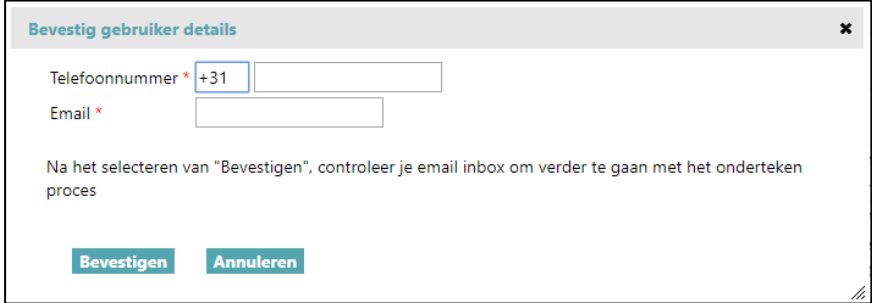

Als u het email adres en het mobiele nummer hebt geselecteerd, ontvangt u een email met vervolginstructies. In de email ontvangt u een link naar de IntraOffice omgeving waarin u de documenten kunt ondertekenen.

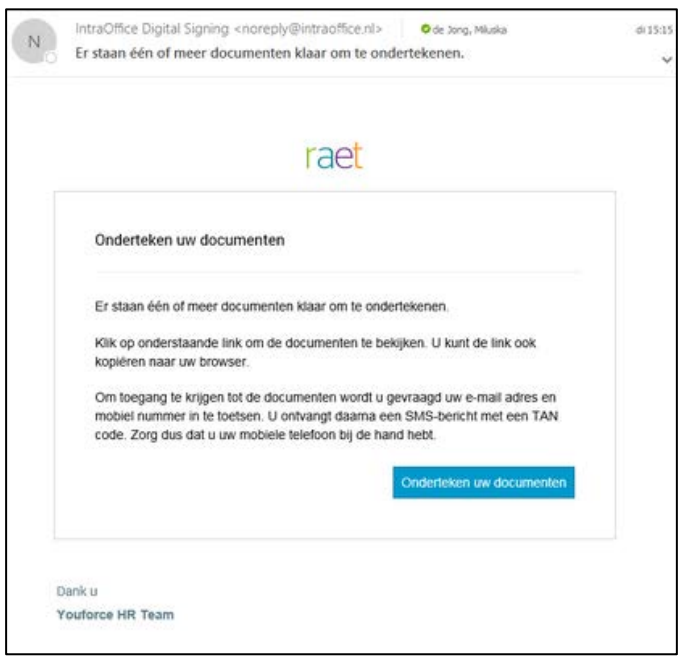

Om toegang te krijgen tot deze omgeving, wordt u gevraagd om uw email adres en mobiele nummer op te geven. Er wordt dan een autorisatiecode (sms-code) gestuurd naar uw mobiele telefoon. Deze code geeft u op in het volgende scherm.

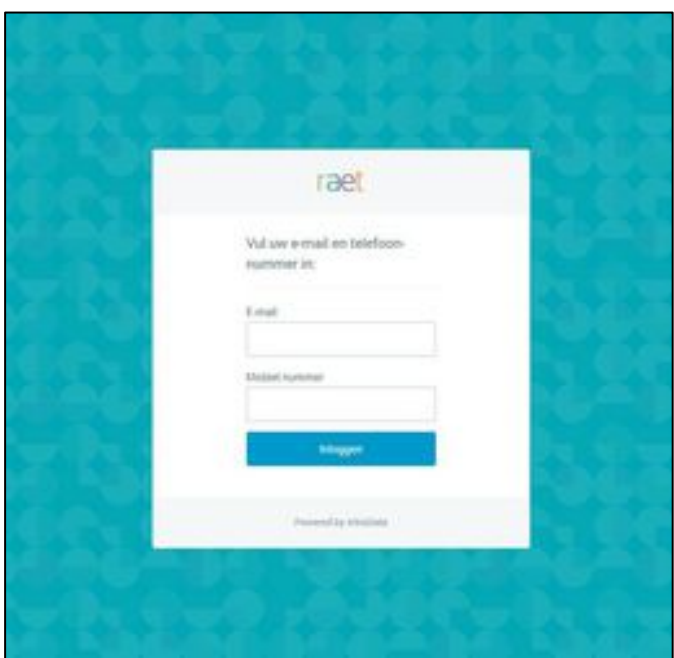

.

 $\ddot{\phantom{a}}$ 

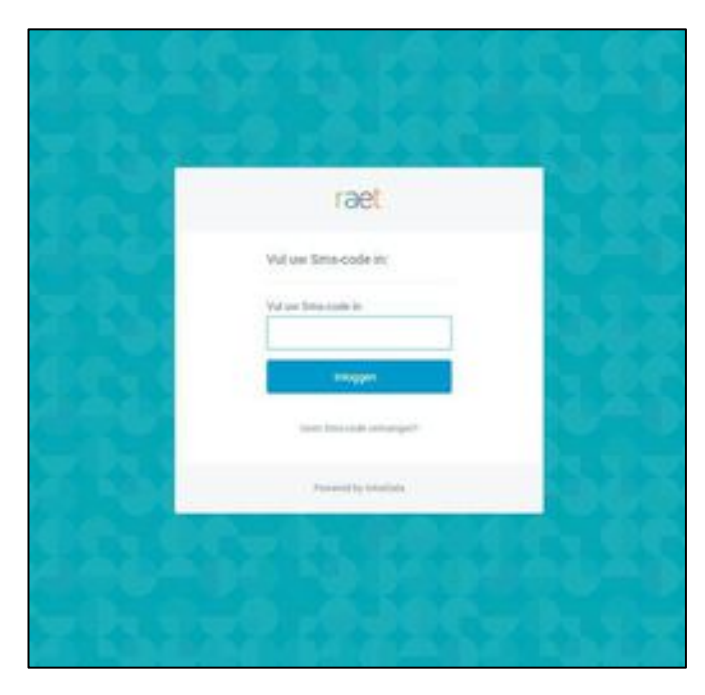

U heeft nu toegang tot de IntraOffice omgeving en u ziet de documenten die klaar staan voor ondertekening. Om deze te ondertekenen, opent u de documenten en gaat u naar de laatste pagina. Hier is de functie *Onderteken documenten* geactiveerd en deze functie kunt u nu selecteren. Een pop-up verschijnt waarbij u de handtekening kunt bevestigen.

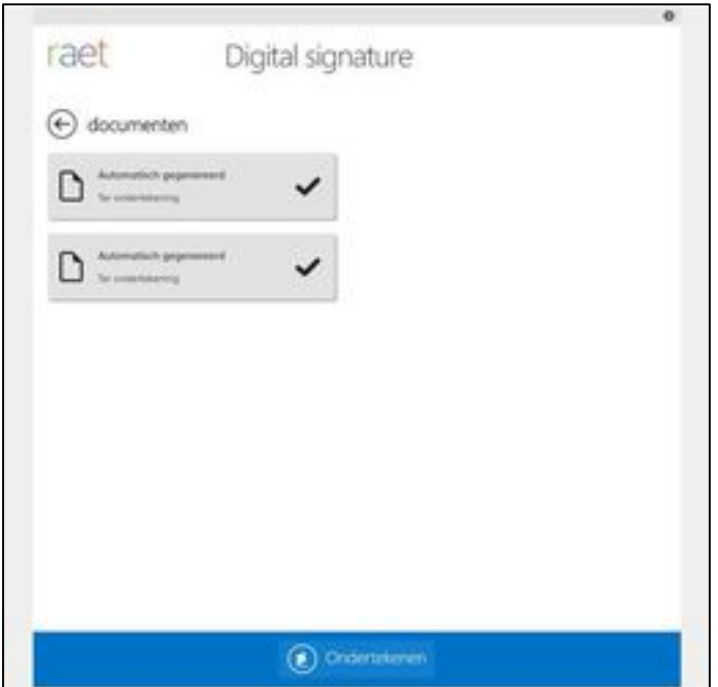

.

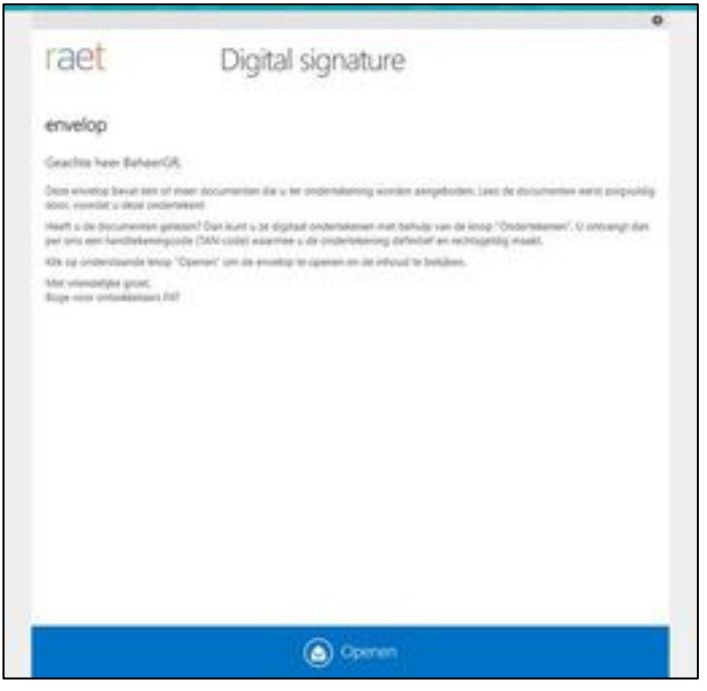

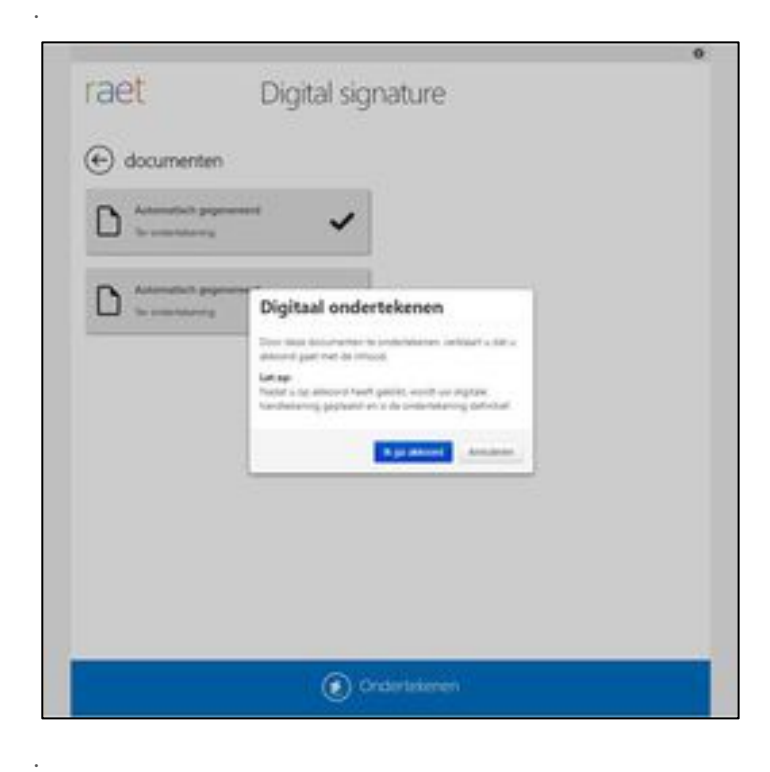

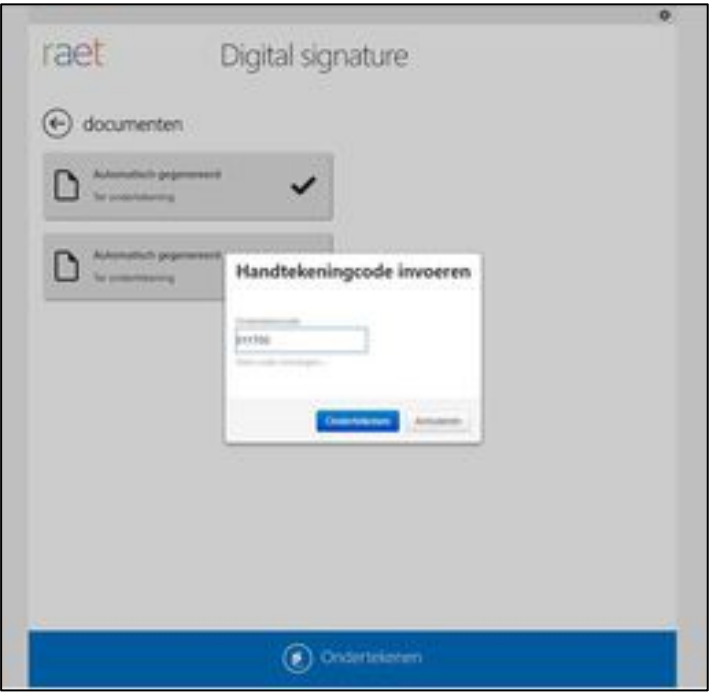

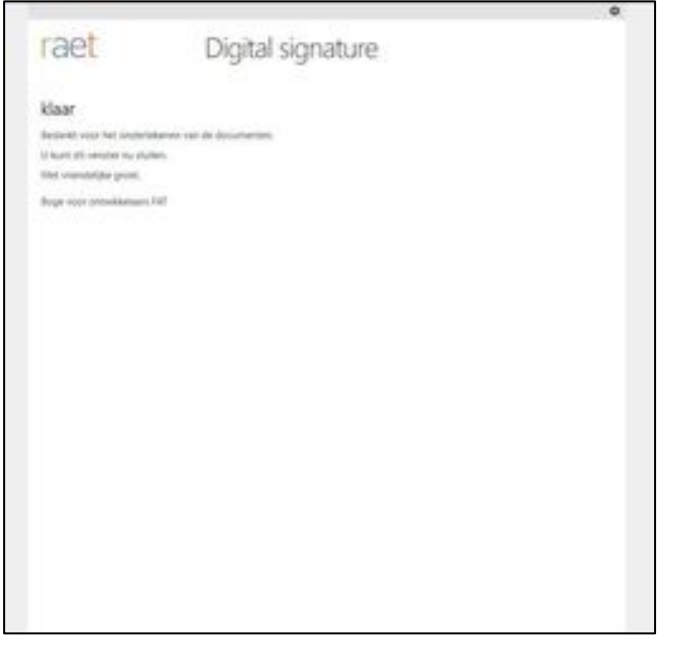

Als er meer documenten zijn verstuurd ter ondertekening, dan moet u elk document openen en naar de laatste pagina gaan. Als u alle documenten heeft ingezien, kunt u ze in één keer ondertekenen. Nadat het proces in IntraOffice is afgerond, worden de ondertekende documenten verzonden naar Self service. De mutatie kunt u dan doorzetten naar de volgende stap.

Mocht u het document (de documenten) niet hebben ondertekend, dan kunt u de mutatie niet doorzetten naar de volgende stap. U ziet dan de mutatie terug in de map *Gedaan* of *Archief*. Bij het openen van het document staat dan een boodschap dat de documenten klaar staan ter ondertekening.

.

## rae

Als de mutatie naar de volgende stap gaat en het goedkeuringsproces is afgerond, dan worden op basis van de configuratie de documenten naar de juiste plek in het Personeelsdossier verplaatst.

#### Hoe zet ik mijn templates op voor digitaal ondertekenen?

Om Digitaal ondertekenen te gebruiken, is een additionele Serviceovereenkomst nodig met Raet. Zodra deze beschikbaar is, wordt uw klant ID geactiveerd en kunt u de functionaliteit gebruiken. Om de het digitaal onderteken proces op te zetten in Self Service, moet u de configuratie van de template aanpassen bij de relevante workflow stap:

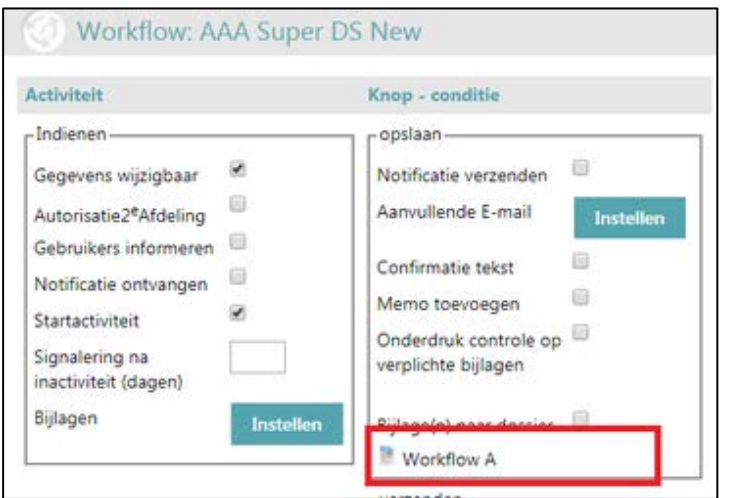

Door de betreffende template te selecteren kunt u de volgende instellingen doen:

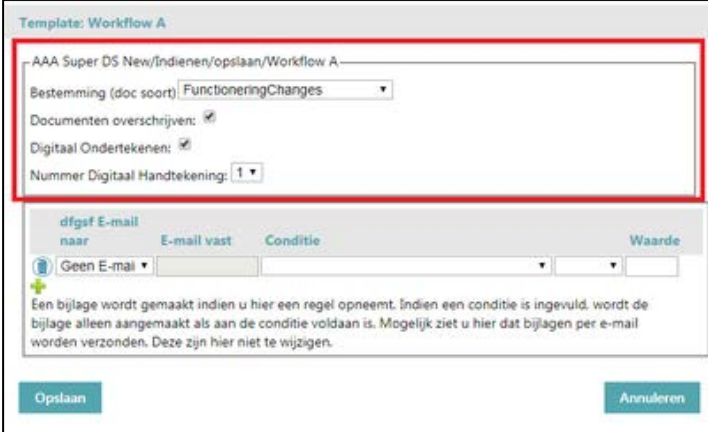

- Bestemming (doc soort): In deze zoeklijst kunt u de map selecteren waar het document in het Personeelsdossier terecht moet komen nadat het document ondertekend is, in dit voorbeeld komt het terecht in de mao *FunctioneringChanges*.
- Documenten overschrijven:
	- o als deze optie niet is gekozen (niet aangevinkt), wordt een nieuwe document opgeslagen na elke ondertekening.
	- o als deze optie wel gekozen is (wel aangevinkt), worden de oude ondertekeningen overschreven in het bestaande document.

#### Voorbeelden

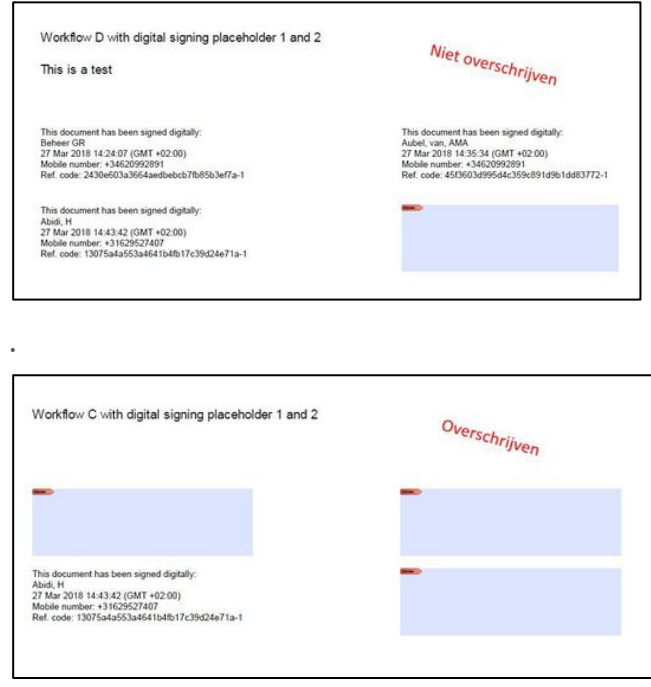

- Digitaal Ondertekenen: Selecteer deze optie als Digitaal ondertekenen van belang is voor dit document
- Nummer Digitaal Handtekeningen: Geeft de handtekening aan van de persoon die van toepassing is in deze stap van de workflow/mutatie.

#### Versturen van email notificatie naar gebruikers als een ondertekend document in het Personeelsdossier is ontvangen

U kunt opgeven dat een email notificatie wordt ontvangen als een nieuw ondertekend document beschikbaar is in het Personeelsdossier. Hiervoor moet u de configuratie opzetten om de documenten naar het Personeelsdossier te versturen in combinatie met het versturen van email notificaties. Hieronder is een voorbeeld uitgewerkt voor de configuratie van de drie activiteiten in een workflow.

#### Activiteit indienen

Het is van belang om het verzenden van email notificaties te selecteren in dezelfde stap als waar de templates geconfigureerd zijn voor Digitaal ondertekenen. De normale configuratie voor het sturen naar personeelsdossier moet u ook opzetten (Bijlage(n) naar dossier aanvinken).

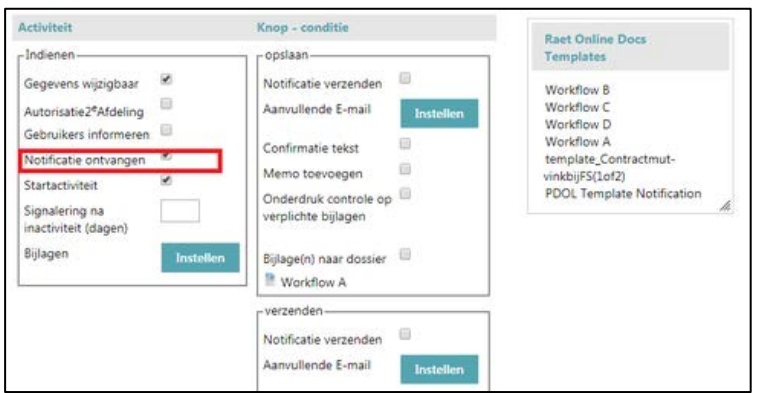

## rae

#### Activiteit tekenen

In deze activiteit worden de documenten ondertekend. Als de ondertekening afgerond is, worden de documenten naar het Personeelsdossier verzonden. In deze stap is geen aanvullende configuratie vereist.

#### Activiteit fiatteren

In deze activiteit wordt de email notificatie naar de gebruiker verzonden wanneer de documenten zijn ondertekend en verzonden naar het Personeelsdossier. De melding wordt alleen verzonden naar de gebruikers als 'Notificatie ontvangen' aangevinkt is (in dit voorbeeld bij Activiteit indienen).

De melding die u verzendt, kunt u aanmaken met een template die u als PDF kunt uploaden. In onderstaande voorbeeld hebben we de melding *PDOL-template notification* genoemd. In de configuratie kunt u de template selecteren en het onderwerp van de email notificatie. De geselecteerde PDF-sjabloon wordt als deel van de email notificatie toegevoegd wanneer de melding wordt verzonden.

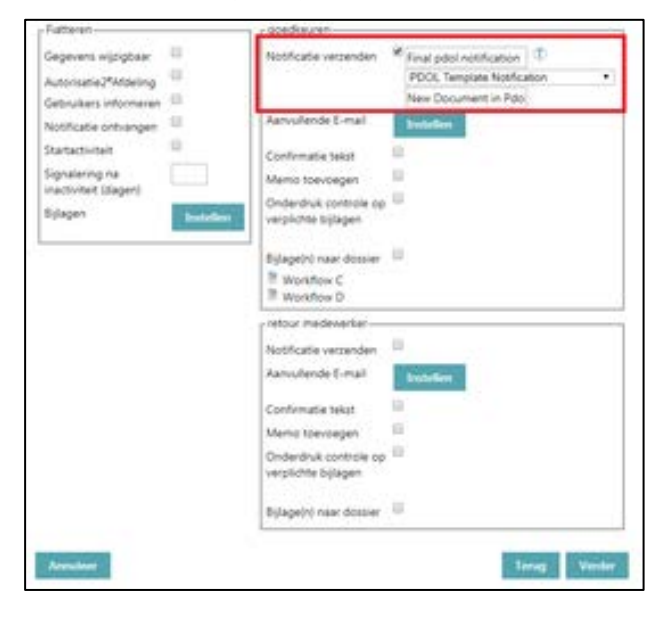

### <span id="page-15-0"></span>2. Vooraankondiging: Andere provider voor het berekenen van afstanden

Voor het berekenen van de afstand bij de verschillende functies in Self Service (bijvoorbeeld reiskostendeclaraties) gaan we binnenkort gebruikmaken van de provider Google in plaats van webservices.nl.

Wij zien Google als een verbetering ten opzichte van de huidige webservices.nl. In gebruik is Google transparanter. Het belangrijkste is dat het uw gebruikers meer duidelijkheid geeft hoe de berekening tot stand komt. Ook via Google zal de snelste route berekend worden. Dus daar verandert niets aan. De berekeningen vinden op de achtergrond plaats en worden door een andere provider uitgevoerd. U zal er niets van merken. Dat wil zeggen, huidige formulieren of rekenbladen hoeven niet te worden aangepast.

Deze wijziging is vanaf de september release actief voor alle klanten, maar u kunt er nog niet mee werken.

Wij laten u weten wanneer wij in een komende release besluiten om deze wijziging volledig vrij te geven voor alle klanten. U hoeft dan niets te activeren, maar het kan zijn dat er voor u een juridische beperking geldt via bijvoorbeeld een collectieve arbeidsovereenkomst waarin webservices.nl wordt beschreven als de tool voor het berekenen van de afstand. Ons advies is om het te vervangen door bv Raet.

Wij willen in dit geval u 1 jaar te tijd geven om deze juridische beperking weg te nemen. Mocht u na 1 jaar niet willen (of kunnen) overstappen na de nieuwe provider, dan zullen wij per berekening 0,05 euro in rekening brengen. In verband hiermee vinden wij een juridische beperking de enige reden om niet over te stappen naar de nieuwe provider Google.

Is deze situatie voor u van toepassing, neem dan contact op met ons Service Center. Wij zorgen er dan voor dat u niet overgaat naar de nieuwe provider Google.

### Release Notes Self Service Education

Release 2018-08

Versie 1.0

### Inhoudsopgave

#### [Nieuw 3](#page-19-0)

1. [Nieuwe rubrieken voor Duurzame Inzetbaarheid](#page-19-1) 3

## rae

Dit document bevat een beschrijving van nieuwe functionaliteiten en verbeteringen in deze release. De wijzigingen komen deels voort uit meldingen van onze klanten. Waar het relevant is, verwijzen wij met een nummer naar ons interne systeem waarin wij meldingen van klanten (change …..) registreren.

### <span id="page-19-0"></span>**Nieuw**

#### <span id="page-19-1"></span>1. Nieuwe rubrieken voor Duurzame Inzetbaarheid

In Self Service hebben we nieuwe rubrieken aangemaakt voor Spaardoelen en Bestedingsdoelen die voor de CAO HBO ingezet kunnen worden voor Duurzaam Inzetbaarheid, zie onderstaande tabel.

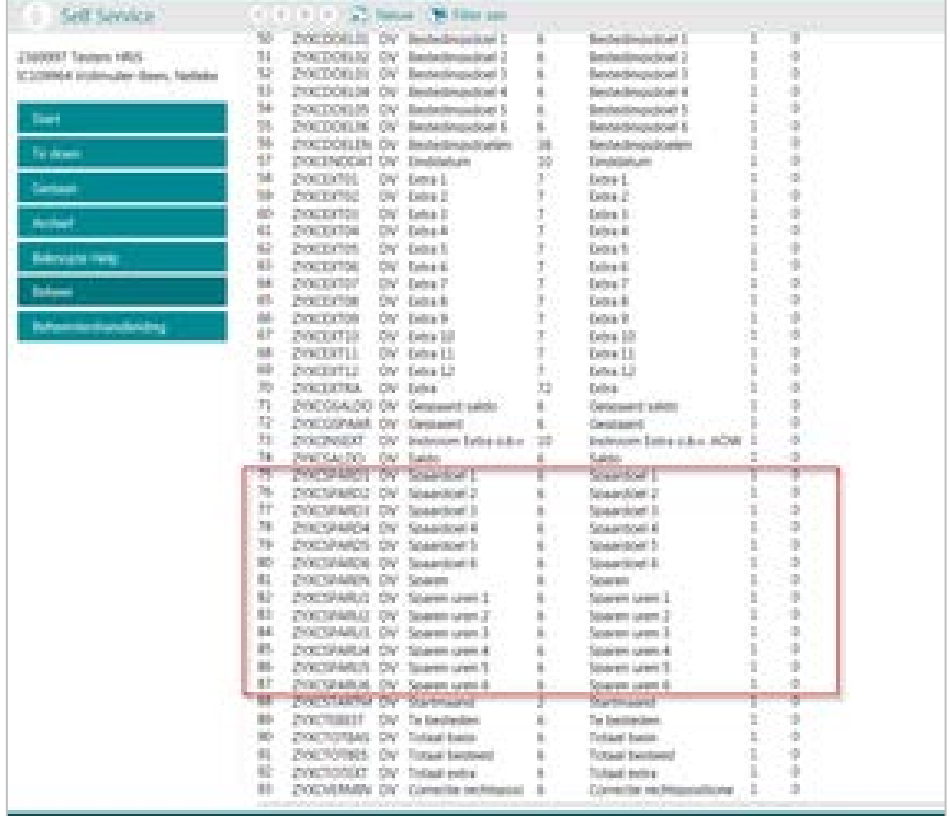

De nieuwe rubrieken kunt u toevoegen aan uw formulier voor verwerking van gegevens Duurzame Inzetbaarheid HBO. Het is niet verplicht om de nieuwe rubrieken Spaardoel 1 t/m 6 en Sparen uren 1 t/m 6 te gebruiken.

U kunt ook alleen de bestaande rubriek ZYXCSPAREN blijven gebruiken en het Totaal sparen opgeven.

Het bedrag Totaal sparen wordt dan gelijk in HR Core Education gepresenteerd, zie onderstaand scherm van HR Core Education. In dit scherm zijn bij *Bestedingsplan in uren* twee kolommen toegevoegd (bij Sparen) en is rechtsonder het veld *Totaal sparen* toegevoegd.

Als u de nieuwe rubrieken Spaardoel 1 t/m 6 en Sparen uren 1 t/m 6 wel gebruikt, hoeft u geen Totaal sparen op te geven met rubriek ZYXCSPAREN. HR Core Education berekent zelf dit totaal.

Voor meer informatie over deze nieuwe mogelijkheden zie de Release notes van HR Core Education 2018-08.

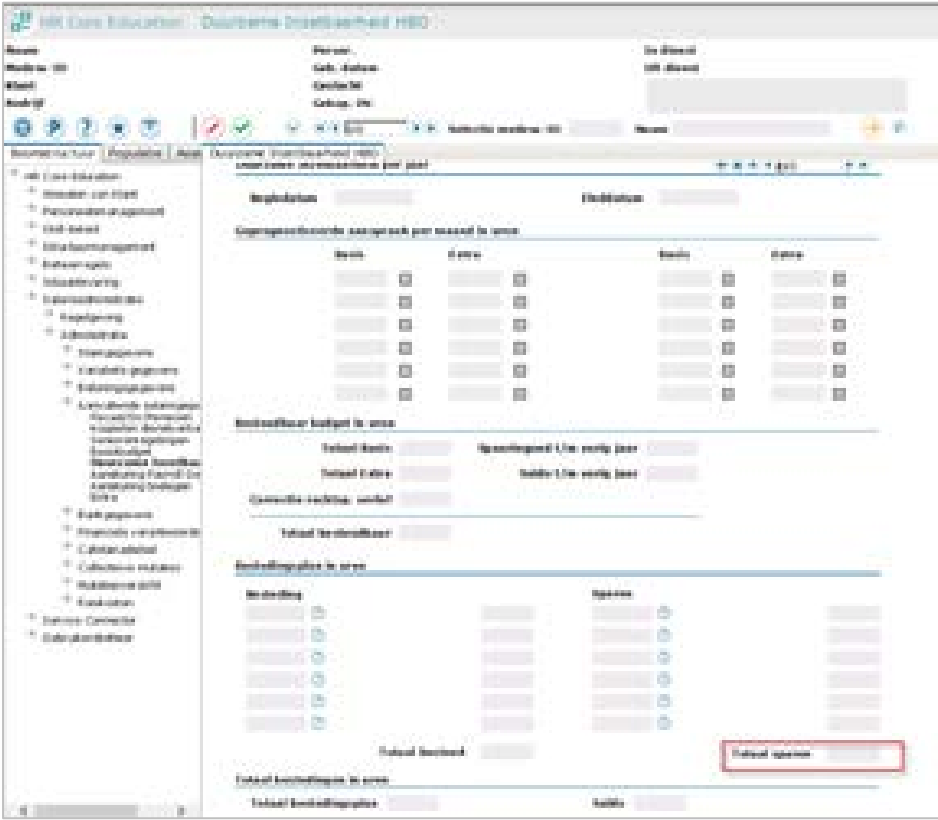

## Release Notes Self Service Education

Release 2018-06

Versie 1.0

### Inhoudsopgave

#### [Nieuw 3](#page-23-0)

1. [Vacatures automatisch naar Werving en Selectie](#page-23-1) 3

## rae<sup>-</sup>

Dit document bevat een beschrijving van nieuwe functionaliteiten en verbeteringen in deze release. De wijzigingen komen deels voort uit meldingen van onze klanten. Waar het relevant is, verwijzen wij met een nummer naar ons interne systeem waarin wij meldingen van klanten (change …..) registreren.

### <span id="page-23-0"></span>Nieuw

#### <span id="page-23-1"></span>1. Vacatures automatisch naar Werving en Selectie

#### Alleen voor klanten met een abonnement voor Werving en Selectie.

Vanaf deze release, als u gebruik maakt van de Werving en Selectie module van Raet en deze is juist geconfigureerd in Self Service, worden de vacatures automatisch geëxporteerd naar Werving en Selectie.

De volgende stappen zijn van belang om te valideren of de configuratie correct is ingesteld om vacatures te kunnen exporteren naar Werving en Selectie:

- De configuratie van de gebruikersgegevens kunt u vinden onder: Beheer > Systeem > Instellingen > Werving & Selectie. Geef hier uw login gegevens voor Werving en Selectie op.
- Om een vacature te kunnen exporteren en aanmaken in Werving en Selectie, zijn de volgende velden verplicht in de configuratie van het formulier:
	- VC0001 -> Referentie code vacature
	- VC0017 -> Vacaturetitel

Als de vacature workflow is goedgekeurd en geëxporteerd, is een nieuwe vacature beschikbaar in Werving en Selectie met de bovengenoemde gegevens ingevuld.

Zie de Help informatie Werving en Selectie voor meer informatie over hoe de nieuwe vacature te vinden is.

### Release Notes Self Service

Education

Release 2018-05

Versie 1.0

### Inhoudsopgave

#### Gewijzigd en verbeterd aan de stel van de stel van de stel van de stel van de stel van de stel van de stel van de

1. [Aanpassing in termijn van aanbieden van documenten naar Personeelsdossier als](#page-26-1)  [medewerker nog niet gestart is](#page-26-1) 3

Dit document bevat een beschrijving van nieuwe functionaliteiten en verbeteringen in deze release. De wijzigingen komen deels voort uit meldingen van onze klanten. Waar het relevant is, verwijzen wij met een nummer naar ons interne systeem waarin wij meldingen van klanten (change …..) registreren.

### <span id="page-26-0"></span>Gewijzigd en verbeterd

### <span id="page-26-1"></span>1. Aanpassing in termijn van aanbieden van documenten naar Personeelsdossier als medewerker nog niet gestart is

Wanneer een nieuwe medewerker is ingevoerd, maar nog niet een actief dienstverband heeft, dan kunnen de documenten nog niet toegevoegd worden aan het Personeelsdossier. Pas als de medewerker een actief dienstverband heeft in Self Service kan het document in het Personeelsdossier aangeboden worden.

Als een medewerker nog geen actief dienstverband heeft op het moment van aanbieden, dan wordt 24 uur later het document nog een keer aangeboden. In de huidige functionaliteit werd dit voor maximaal 7 dagen uitgevoerd. Op basis van feedback van onze klanten, hebben we dit nu aangepast naar 93 dagen.

Hiermee zorgen we ervoor dat voor medewerkers die tot 3 maanden voor het begin van indiensttreding de documenten niet uitvallen, maar doorgezet kunnen worden naar het Personeelsdossier.

### Release Notes Self Service

Education

Release 2018-04

Versie 1.0

### Inhoudsopgave

#### Gewijzigd en verbeterd aan de stel van de stel van de stel van de stel van de stel van de stel van de stel van de

1. [Lerarenregister formulieren als template toegevoegd](#page-29-1) 3

Dit document bevat een beschrijving van nieuwe functionaliteiten en verbeteringen in deze release. De wijzigingen komen deels voort uit meldingen van onze klanten. Waar het relevant is, verwijzen wij met een nummer naar ons interne systeem waarin wij meldingen van klanten (change …..) registreren.

### <span id="page-29-0"></span>Gewijzigd en verbeterd

#### <span id="page-29-1"></span>1. Lerarenregister formulieren als template toegevoegd

Er zijn drie nieuwe formulieren toegevoegd als template: "R\_Lerarenregister (PO)", "R\_Lerarenregister (VO)" en "R\_Lerarenregister (MBO)". U kunt deze importeren via de functionaliteit 'Definities importeren'.

### Release Notes Self Service

Education

Release 2018-03

Versie 2.0

### Inhoudsopgave

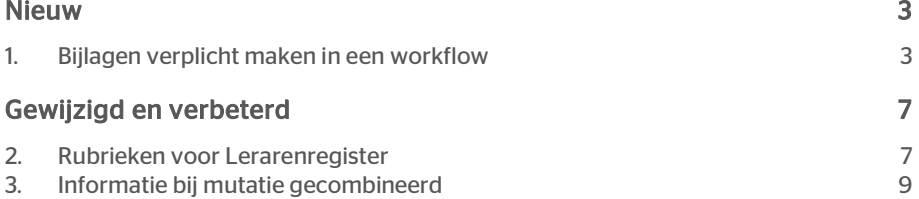

## rae:

Dit document bevat een beschrijving van nieuwe functionaliteiten en verbeteringen in deze release. De wijzigingen komen deels voort uit meldingen van onze klanten. Waar het relevant is, verwijzen wij met een nummer naar ons interne systeem waarin wij meldingen van klanten (change …..) registreren.

### <span id="page-32-0"></span>Nieuw

#### <span id="page-32-1"></span>1. Bijlagen verplicht maken in een workflow

#### Introductie

Met deze release introduceren we voor Self Service een vernieuwde functionaliteit voor het toevoegen van bijlagen. Deze mogelijkheid is mede ingegeven door onze klanten vanuit het Raet Idee Portaal, geregistreerd onder nummer OTHR-I-3.

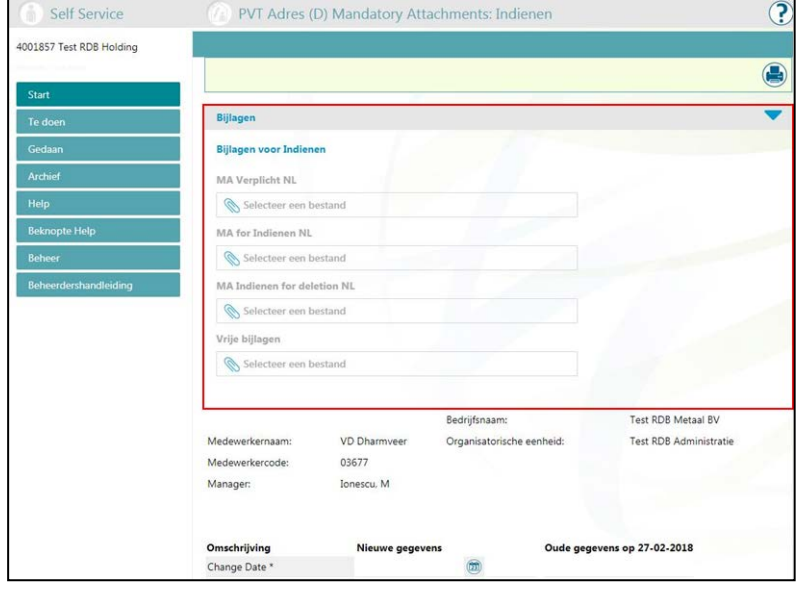

Met de nieuwe functionaliteit kunt u de configuratie van bijlagen nu op activiteit niveau binnen de workflow opzetten en niet meer bij het formulier of de dialoog. Binnen de workflow activiteit kan het volgende geconfigureerd worden:

- Mogelijk maken in een workflow activiteit om voorgedefinieerde bijlagen toe te voegen
- Aangeven of deze verplicht zijn of optioneel
- Mogelijk maken om ongedefinieerde (vrije) bijlagen toe te voegen.

De automatisch aangemaakte bijlagen, gegenereerd vanuit de Template manager, worden niet apart geconfigureerd, maar worden beschikbaar gemaakt bij de specifieke workflow activiteit.

#### Hoe ziet het eruit?

Er is een nieuwe uploadsectie toegevoegd: 'Bijlagen' en 'Bijlagen van andere activiteiten' (alleen als er eerdere activiteiten zijn).

Self Service Education – Versie 2.0 Release 2018-03 Blad 3 van 10

 $\blacktriangleright$ 

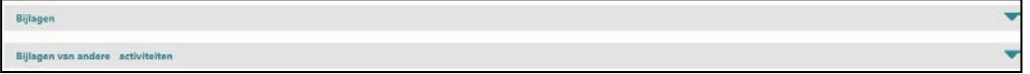

Om te zien welke bijlagen verplicht zijn binnen uw activiteit, hoeft u alleen de sectie 'Bijlagen' open te klappen.

Bijlagen

Het symbool (\*) naast de categorie betekent dat dit type bijlage verplicht is. Het is mogelijk meer dan één bijlage aan dezelfde categorie toe te voegen als het systeem ziet dat er minimaal één verplichte bijlage is:

- Paspoort\*: de \* geeft aan dat dit een verplichte bijlage is. Bij het afronden van de workflow verschijnt een melding dat deze bijlage verplicht is. De workflow kunt u niet afsluiten als de bijlage niet toegevoegd is.
- Identiteitskaart: zonder \*, deze bijlage is optioneel.
- Vrije bijlagen: hier kunt u andere bijlagen toevoegen.

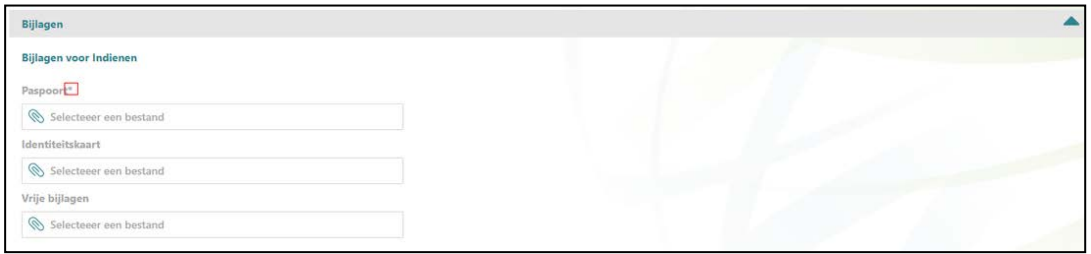

Om een bijlage te uploaden, hoeft u alleen op het vak te klikken. Er verschijnt dan een nieuw dialoogvenster om de bijlage te selecteren.

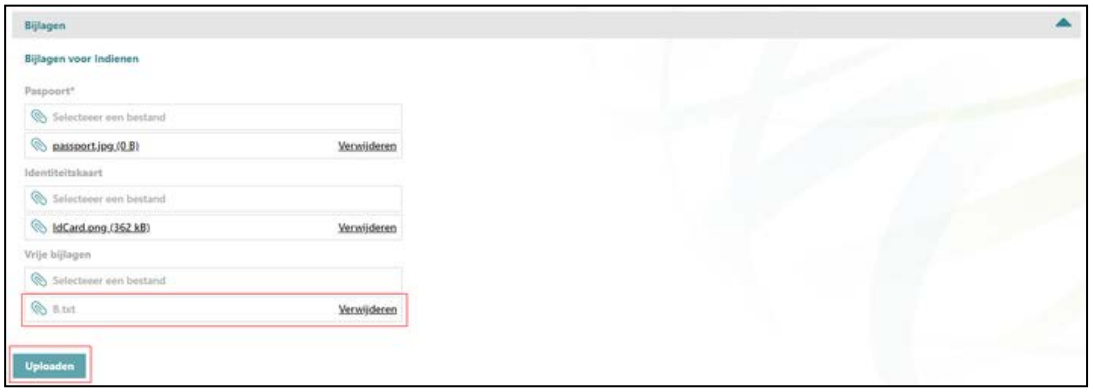

In de bovenstaande afbeelding staat het bestand 'B.txt' klaar om te worden geüpload op het moment dat de gebruiker op 'Uploaden' klikt.

Een bijlage verwijderen is ook mogelijk door eenvoudigweg op de knop Verwijderen te klikken. U kunt deze acties alleen uitvoeren als u toestemming hebt om gegevens binnen de activiteit in kwestie aan te passen.

# rae

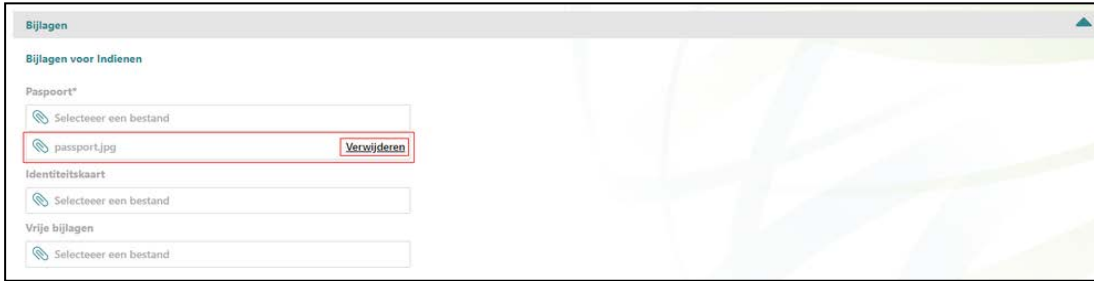

Als het vak 'Bijlagen van andere activiteiten' geopend is, kunt u de eerder geüploade bijlagen zien. Het is mogelijk ze te downloaden en te openen, maar u kunt ze niet verwijderen.

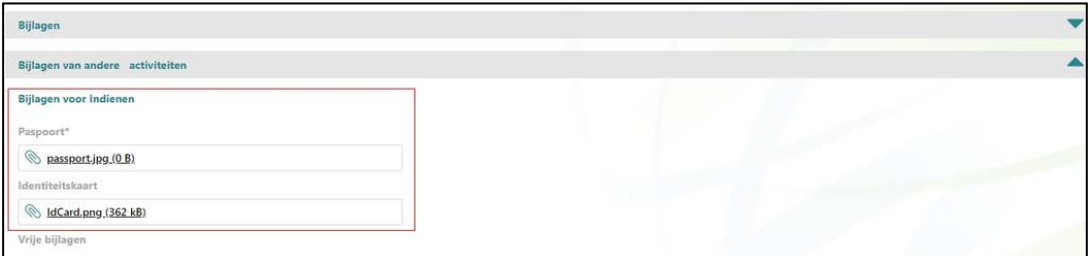

#### Belangrijke aandachtspunten

Met deze nieuwe functionaliteit is het mogelijk om aan verschillende gebruikers binnen de workflowactiviteiten een andere verantwoordelijkheid te geven t.a.v. documenten. Denk aan een manager die verplichte documenten moet toevoegen (bijvoorbeeld ID bewijs) bij de eerste workflowactiviteit en een HR professional die in de volgende workflowactiviteit verantwoordelijk is voor het toevoegen van een indiensttreding formulier of arbeidsovereenkomst.

#### Verwijderen van documenten

Er is een belangrijke verandering ten opzichte van de huidige functionaliteit ten aanzien van het verwijderen van documenten. Nu is er geen onderscheid in welke bijlage er toegevoegd wordt in een specifieke activiteit. Gedurende de workflowstappen, kunnen bijlagen aangemaakt en verwijderd worden. Dit is met deze release gewijzigd.

Het verwijderen van toegevoegde documenten is met de nieuwe functionaliteit alleen mogelijk voor de gebruikersrol die geautoriseerd is voor die activiteit. Dit betekent dat als een medewerker een document heeft geüpload in zijn activiteit en daarna een manager andere documenten upload in een vervolgactiviteit, dan kan de manager niet het document van de medewerker verwijderen.

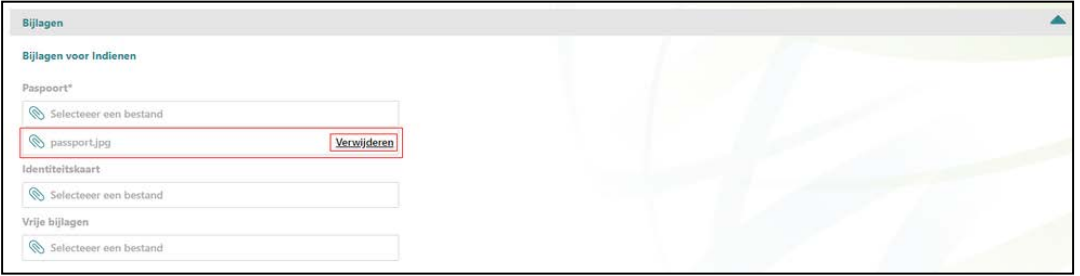

In bovenstaand voorbeeld zijn documenten toegevoegd in de activiteit Indienden. Als de workflow naar een volgende activiteit gaat, is het voor de volgende gebruiker niet meer mogelijk deze te verwijderen. Ze zijn wel zichtbaar.

NB: Voor de HR Professional blijft het mogelijk alle documenten te verwijderen. In onderstaand voorbeeld is het voor de HR gebruiker inzichtelijk welke documenten er in de verschillende workflowactiviteiten zijn toegevoegd.

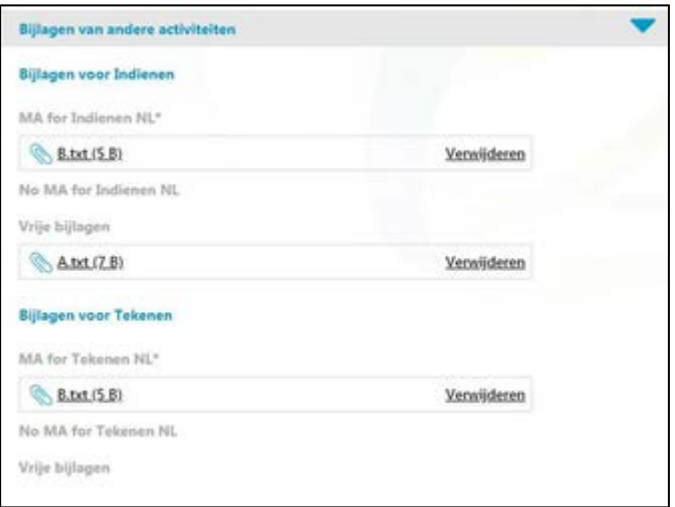

#### Automatisch gegenereerde documenten met template manager

De automatisch gegenereerde documenten met behulp van de Template manager blijven beschikbaar binnen de workflowstappen, maar belangrijk is te realiseren dat deze alleen verwijderd kunnen worden door de gebruiker waarbij de workflowactiviteit door de template gegenereerd is of door de HR Professional die de autorisatie heeft om alle documenten te verwijderen.

Het kan voorkomen dat er in een workflow na de initiële registratie van een eerste gebruiker de template aangemaakt wordt en in een vervolgstap door een andere gebruiker de template met informatie wordt aangevuld. Als de template tijdens de eerste activiteit is gegenereerd, dan kan deze niet meer door de volgende gebruiker verwijderd worden, tenzij dit een HR Professional is.

#### Welke acties te nemen na de release

Na deze release blijft het mogelijk bijlagen toe te voegen, alleen ziet het er anders uit als nu:

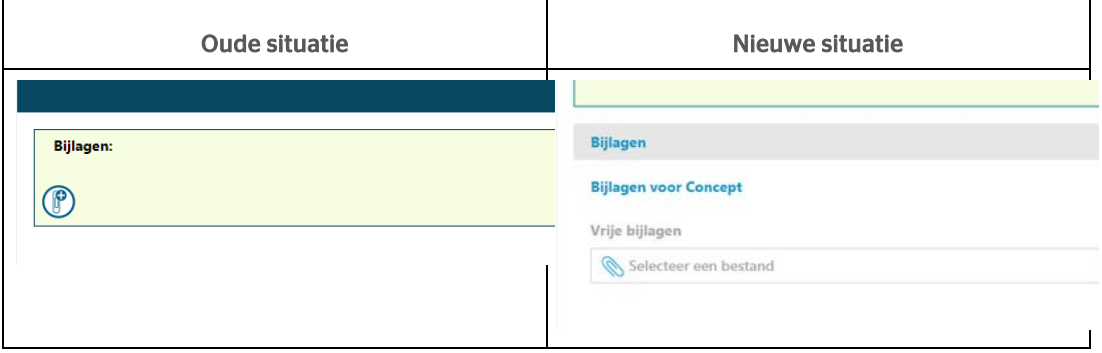

Na deze release kunnen gebruikers de vrije bijlagen toevoegen en HR Professionals kunnen documenten verwijderen waar nodig, managers en medewerkers alleen als ze geautoriseerd zijn voor de activiteit.

## rae

#### Configuratie van verplichte bijlagen

Om gebruik te maken van de verdere detaillering van type bijlagen en verplicht stellen of niet, is het van belang dit te configureren op workflowactiviteit niveau.

Dit ziet er als volgt uit:

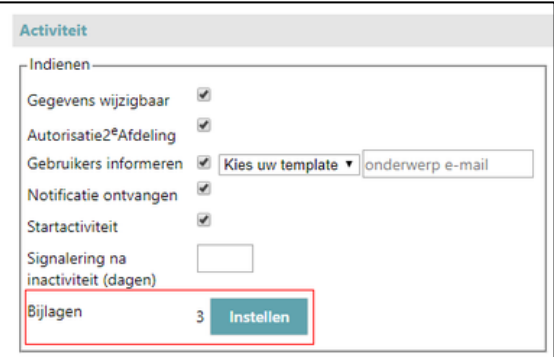

U kunt voor elke activiteit configureren welke bijlagen toegevoegd behoren te worden en welke daarvan verplicht zijn. U kunt ook 'Vrije bijlagen' configureren en toevoegen, wat betekent dat u bijlagen zonder categorie/label kunt toevoegen.

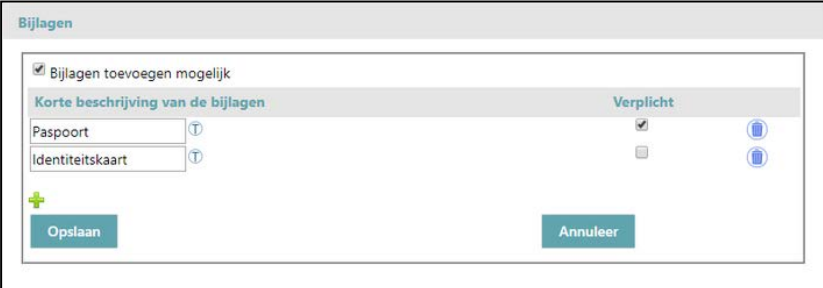

<span id="page-36-0"></span>In het kader van de configuratie kunt u (als beheerder) beslissen voor welke acties de bijlagen niet verplicht zijn. Voor de andere acties controleert de applicatie of de bijlagen zijn toegevoegd (standaard).

### Gewijzigd en verbeterd

#### <span id="page-36-1"></span>2. Rubrieken voor Lerarenregister

#### Waarom

In februari is een verbeterde oplossing voor de registratie van de benoemingsgegevens voor het lerarenregister vrijgegeven voor HR Core Education. In vervolg daarop zijn vanaf deze release de bijbehorende gegevens (rubrieken) ook beschikbaar binnen Self Service. Dit maakt het mogelijk om ook Self Service te gebruiken voor de registratie van de benoemingsgegevens van de leraren.

# rae

#### Hoe

Er is een nieuwe groep van rubrieken gemaakt om deze functionaliteit te ondersteunen. De onderstaande nieuwe rubrieken zullen beschikbaar zijn in Self Service na een import vanuit HR Core Education.

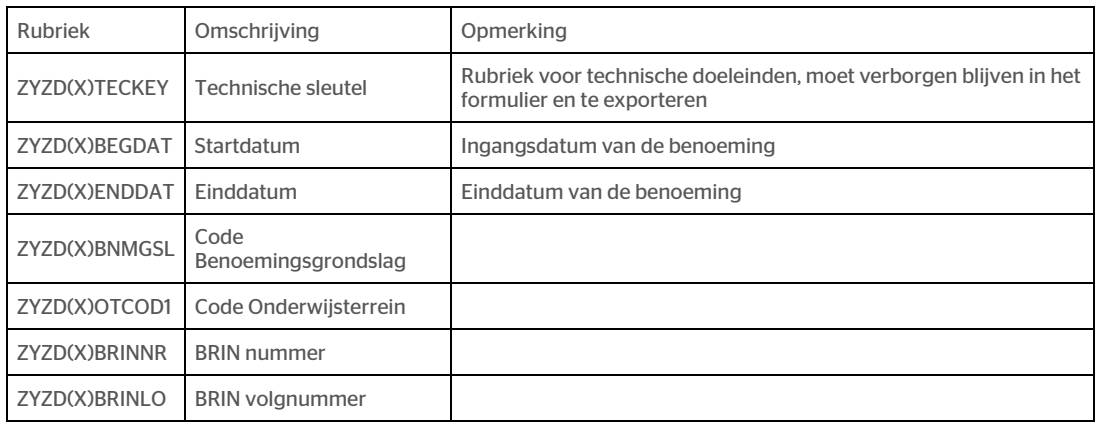

(X) kan een nummer zijn van 1 tot 4 of van 11 tot 20. Er zijn in totaal dus 14 groepen, elk met deze 7 rubrieken.

De groep van rubrieken van 1 tot 4 zijn bedoeld om nieuwe benoemingsregels te kunnen opvoeren. Als de groep rubrieken een nummer 1 tot 4 bevat zal HR Core Education deze groep gegevens gebruiken om een nieuw record aan te maken in HR Core Education. Dit maakt het mogelijk om maximaal 4 nieuwe records voor het lerarenregister in te voeren in een enkele workflow.

Zoals normaal ook het geval is, worden wijzigingen op de gegevens voor het lerarenregister verzonden naar HR Core Education en daarna opnieuw geïmporteerd in Self Service. Self Service kan maximaal 10 records van het lerarenregister uit HR Core Education importeren (10 groepen van rubrieken genummerd van 11 tot 20). Als er meer dan 10 records voor de medewerker voorkomen binnen HR Core Education, zijn daarvan alleen de 10 meest recente beschikbaar in Self Service. Dit zijn degenen met de meest recente begin- en einddatum.

#### Controles HR Core Education:

HR Core Education voert bij het importeren de volgende controles uit:

- Medewerker valt onder de CAO primair onderwijs (PO), voortgezet Onderwijs (VO) of middelbaar beroepsonderwijs (MBO)
- Begindatum is verplicht
- Einddatum (indien gevuld) moet groter zijn dan begindatum
- Benoemingsgrondslag is verplicht
- Benoemingsgrondslag is geldig voor de CAO/onderwijssector van de medewerker (zie tabel van ministerie van OCW: [https://duo.nl/particulier/images/lijst-benoemingsgrondslagen.pdf\)](https://duo.nl/particulier/images/lijst-benoemingsgrondslagen.pdf)
- Onderwijsterrein is geldig voor de CAO/onderwijssector van de medewerker (zie tabel van ministerie van OCW: <https://duo.nl/particulier/images/lijst-onderwijsterreinen.pdf>
- Als voor de benoemingsgrondslag geldt '*Belandt in*' = *Registervoorportaal* (zie tabel min. OCW) dan is Onderwijsterrein verplicht.
- Als voor de benoemingsgrondslag geldt '*Belandt in*' = *Lerarenregister* (zie tabel min. OCW) dan moet Onderwijsterrein leeg zijn.
- Brinnummer is verplicht
- Brin-volgnummer is optioneel, maar indien gevuld dient deze 2 posities lang te zijn, inclusief voorloop nul

### <span id="page-38-0"></span>3. Informatie bij mutatie gecombineerd

Er is een verbetering aangebracht in de weergave van de informatie die bij een mutatie getoond wordt. De informatie van de acties, bijlagen en templates die in het kader van de workflow zijn toegevoegd, worden nu op een overzicht getoond. Voorafgaand aan deze release waren er twee aparte informatiekaders.

Zie de oude situatie:

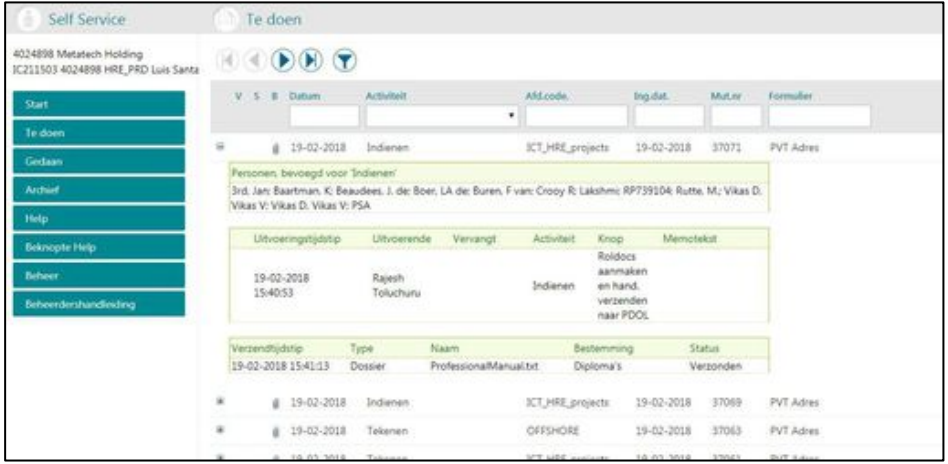

Na deze release is de samenvatting in één overzicht gecombineerd:

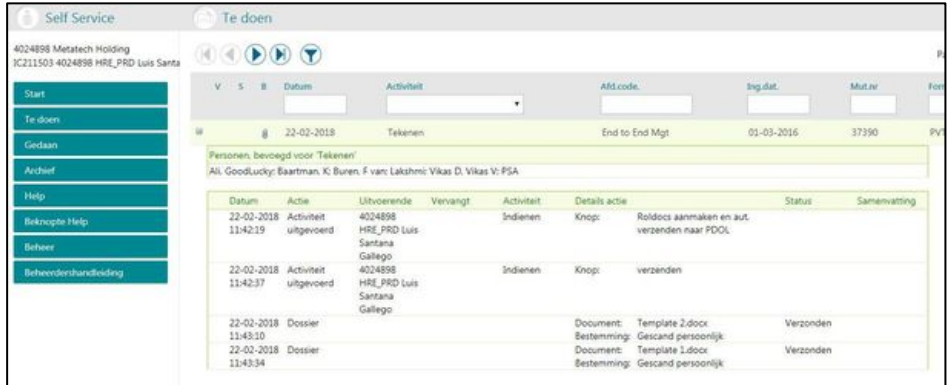

## Release Notes Self Service

Education

#### Release 2018-02

Versie 1.0

### Inhoudsopgave

#### Gewijzigd en verbeterd aan de stel van de stel van de stel van de stel van de stel van de stel van de stel van de

1. [Wijzigingen aan de gebruikersinterface](#page-42-1) 3

# raei

Dit document bevat een beschrijving van nieuwe functionaliteiten en verbeteringen in deze release. De wijzigingen komen deels voort uit meldingen van onze klanten. Waar het relevant is, verwijzen wij met een nummer naar ons interne systeem waarin wij meldingen van klanten (change …..) registreren.

### <span id="page-42-0"></span>Gewijzigd en verbeterd

#### <span id="page-42-1"></span>1. Wijzigingen aan de gebruikersinterface

In deze release voeren we een aantal verbeteringen door aan wijzigingen die vorig jaar aan de gebruikersinterface zijn aangebracht. Bovendien hebben we op basis van de feedback van onze klanten een aantal verbeteringen toegevoegd. In de aankomende releases gaan we kleine updates aan de gebruikersinterface introduceren.

#### Verloflijst

De feedback die wij hebben gekregen is dat er zich twee problemen voordeden op de lijst met het verlofsaldo: er was te veel ruimte tussen kolommen en de titels waren in hoofdletters. We hebben daarom verbeteringen aan het scherm doorgevoerd: de tussenruimte tussen kolommen is verkleind en de titels zijn niet meer in hoofdletters:

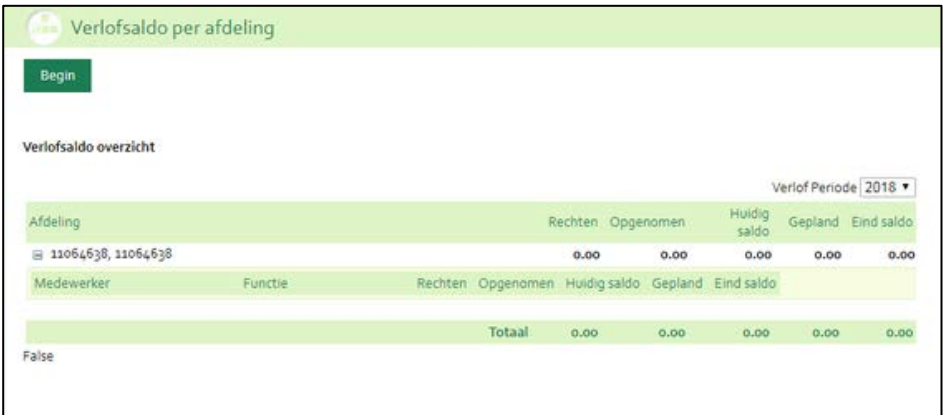

#### Scherm voor de manager

Er is een fix toegepast op de knop voor de manager linksonder in het scherm. Het veld van de knop was niet goed uitgelijnd. Zie voorbeeld hieronder.

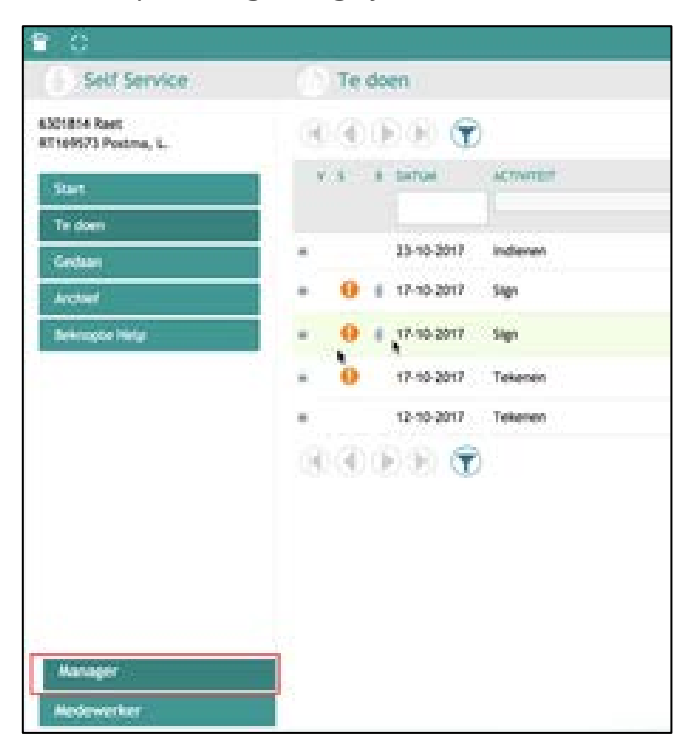

#### Grootte van de tekst in tabellen en de hoogte van tabellen

We moesten een optimale tabelhoogte ten opzichte van de fontgrootte vinden en daarom zijn er op dit gebied verbeteringen doorgevoerd

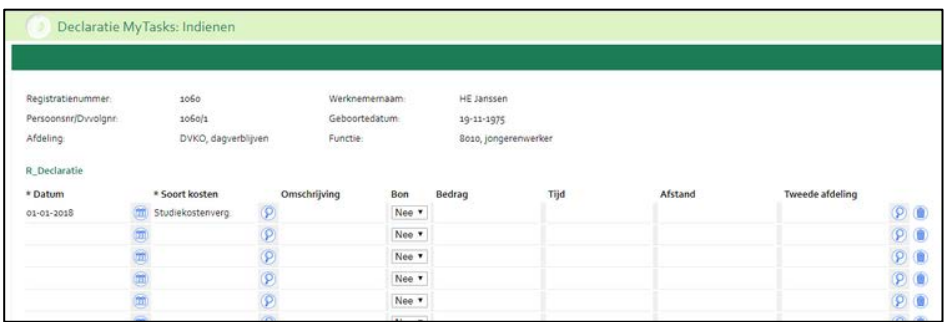

#### Tabelkoppen

We hebben het verschil in grootte tussen de tekstvelden en de 'dropdown' opgelost. Het scherm zag er voorheen zo uit:

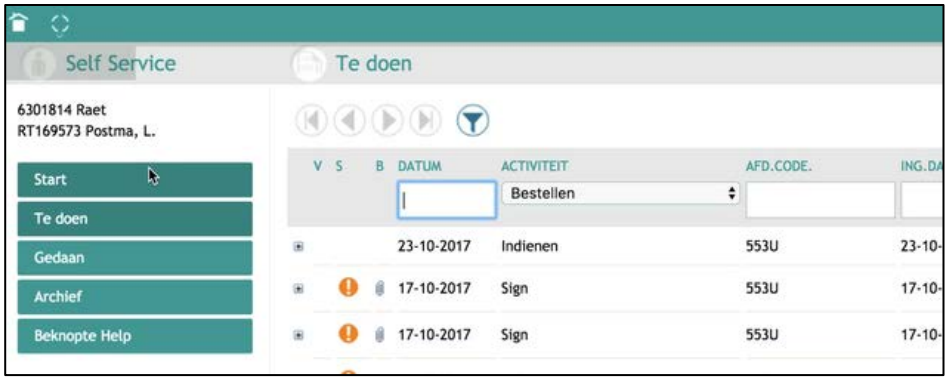

De grootte van de tekstvelden en de 'dropdown' is nu uitgelijnd, zie voorbeeld hieronder:

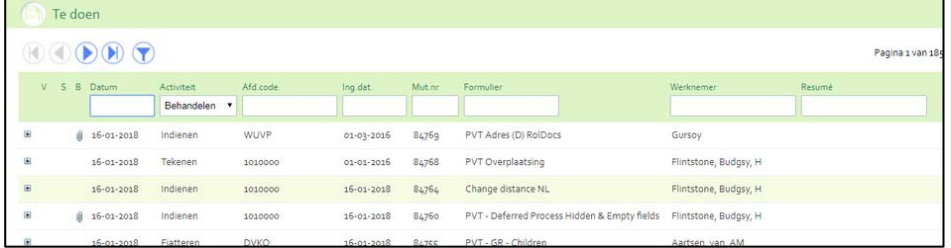